**Инструкция по Moodle для загрузки ЭУМКД**

## Оглавление

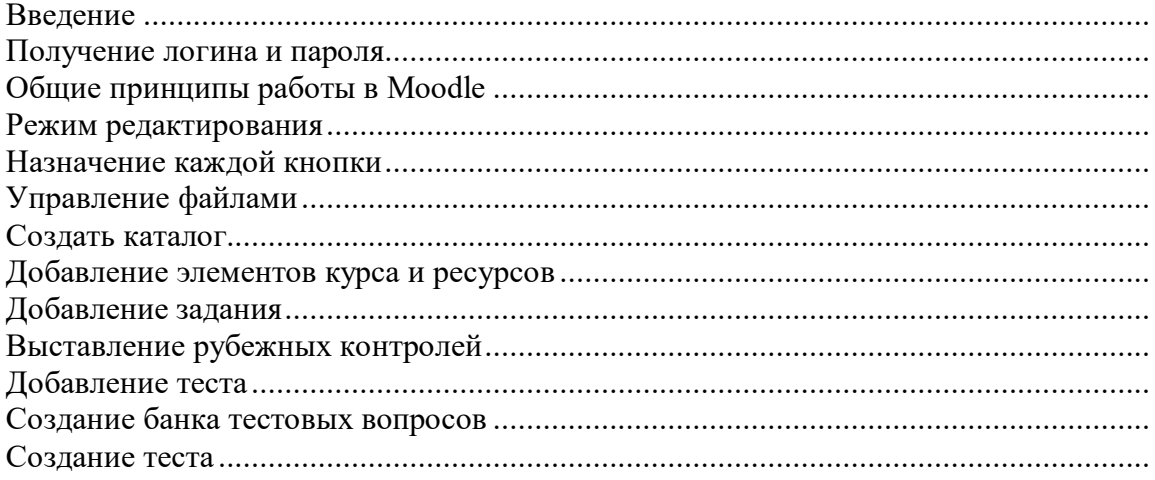

### **Введение**

Moodle — аббревиатура от Modular Object-Oriented Dynamic Learning Environment (модульная объектно-ориентированная динамическая обучающая среда). Moodle — это свободная система управления обучением, ориентированная прежде всего на организацию взаимодействия между преподавателем и студентами, хотя подходит и для организации традиционных дистанционных курсов, а так же поддержки очного обучения.

Используя Moodle преподаватель может создавать курсы, наполняя их содержимым в виде текстов, вспомогательных файлов, презентаций, опросников и т.п. Для использования Moodle достаточно иметь web-браузер, что делает использование этой учебной среды удобной как для преподавателя, так и для обучаемых. По результатам выполнения студентами заданий, преподаватель может выставлять оценки и давать комментарии. Таким образом, Moodle является и центром создания учебного материала и обеспечения интерактивного взаимодействия между участниками учебного процесса.

Moodle относится к классу LMS (Learning Management System) — систем управления обучением. В нашей стране подобное программное обеспечение чаще называют системами дистанционного обучения (СДО), так как именно при помощи подобных систем во многих вузах организовано дистанционное обучение. Moodle используется более чем в 30 000 учебных заведений по всему миру и переведена почти на 80 языков, в том числе и на русский.

Moodle дает возможность проектировать, создавать и в дальнейшем управлять ресурсами информационно-образовательной среды. Система имеет удобный интуитивно понятный интерфейс. Преподаватель самостоятельно, прибегая только к помощи справочной системы, может создать электронный курс и управлять его работой. Можно вставлять таблицы, схемы, графику, видео, флэш и др.

Преподаватель может по своему усмотрению использовать как тематическую, так календарную структуризацию курса. При тематической структуризации курс разделяется на секции по темам. При календарной структуризации каждая неделя изучения курса представляется отдельной секцией, такая структуризация удобна при дистанционной организации обучения и позволяет учащимся правильно планировать свою учебную работу.

Редактирование содержания курса проводится автором курса в произвольном порядке и может легко осуществляться прямо в процессе обучения. Очень легко добавляются в электронный курс различные элементы: лекция, задание, форум, глоссарий, wiki, чат и т.д. Для каждого электронного курса существует удобная страница просмотра последних изменений в курсе.

Таким образом, LMS Moodle дает преподавателю обширный инструментарий для представления учебно-методических материалов курса, проведения теоретических и практических занятий, организации учебной деятельности как индивидуальной, так и групповой.

Ориентированная на дистанционное образование, система управления обучением Moodle обладает большим набором средств коммуникации. Это не только электронная почта и обмен вложенными файлами с преподавателем, но и форум (общий новостной на главной странице программы, а также различные частные форумы), чат и т.д.

### **Получение логина и пароля**

Для того чтобы получить логин и пароль, необходимо обратится в Центр повышения квалификации и дистанционного образования (ЦПКиДО).

# **Общие принципы работы в Moodle**

<span id="page-3-0"></span>Единственным условием для пользователя является наличие доступа в Интернет, браузера Internet Explorer 6.0 и выше или браузера семейства Mozilla.

«Вход в систему дистанционного обучения (СДО)» осуществляется с помощью ссылки «Вход», на сайте **<http://dis.kaznpu.kz/>** расположенную в верхнем правом углу окна.

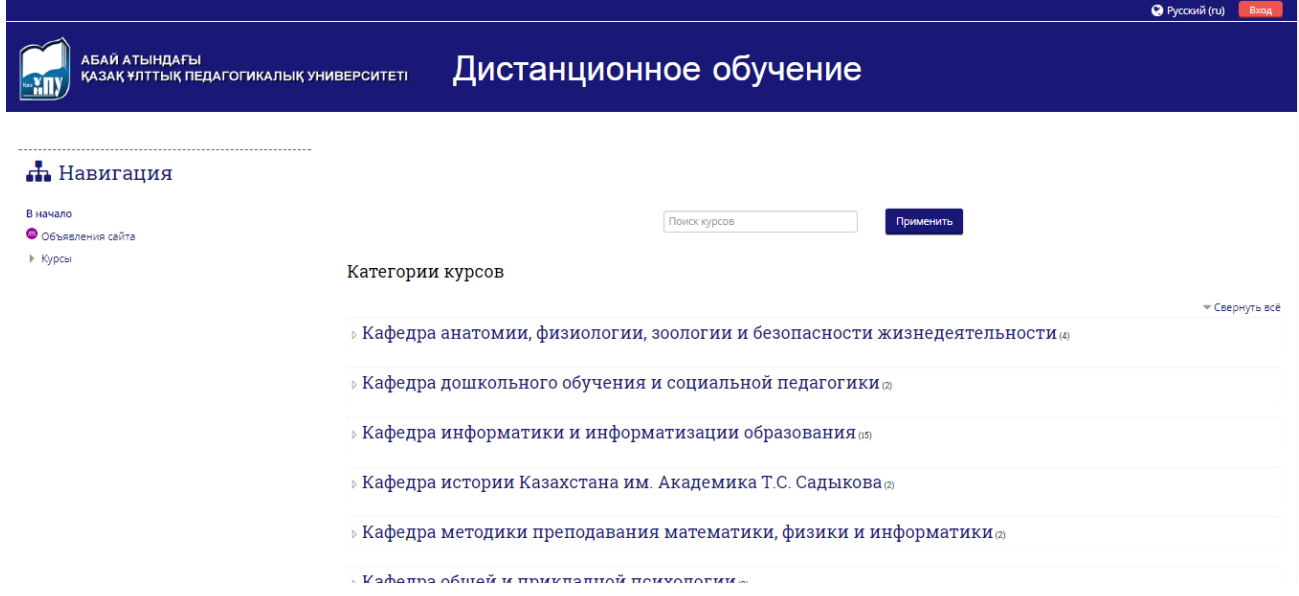

Для входа в систему необходимо ввести свой логин и пароль, полученный в ЦПКиДО

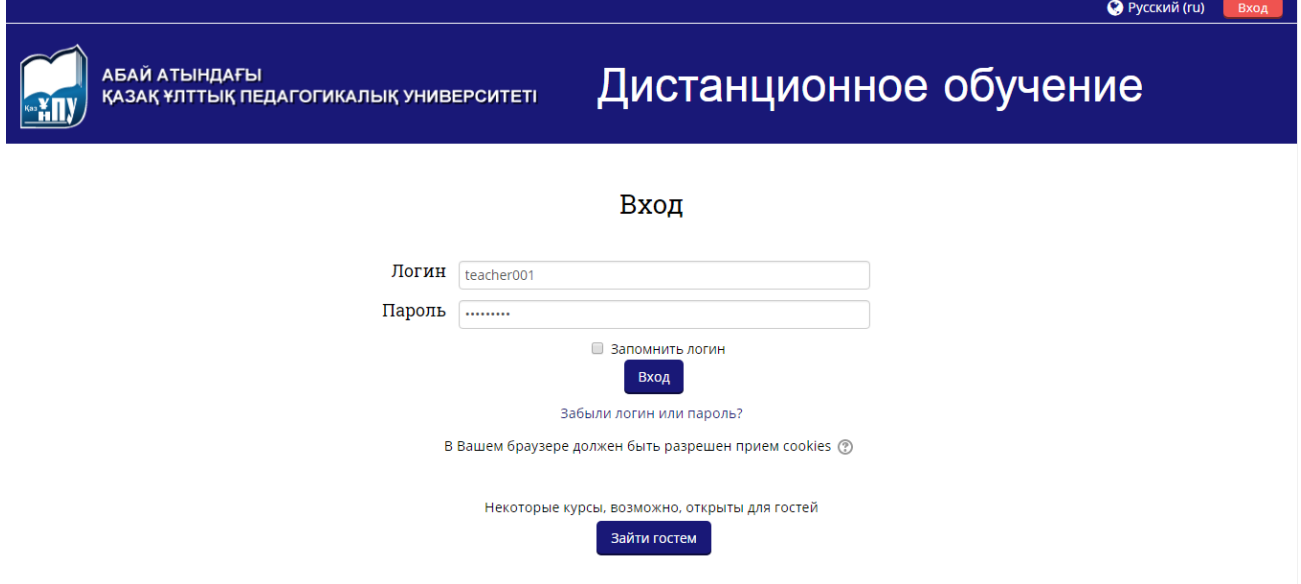

Вы вводите свой логин и пароль и входите в систему. Если вы еще не зарегистрированы в системе (не имеете логина и пароля), то необходимо обратиться в ЦПКиДО.

При входе в систему, открывается главная страница СДО. В центре страницы содержится список доступных электронных курсов, а по левому краю расположены блоки: навигация, календарь.

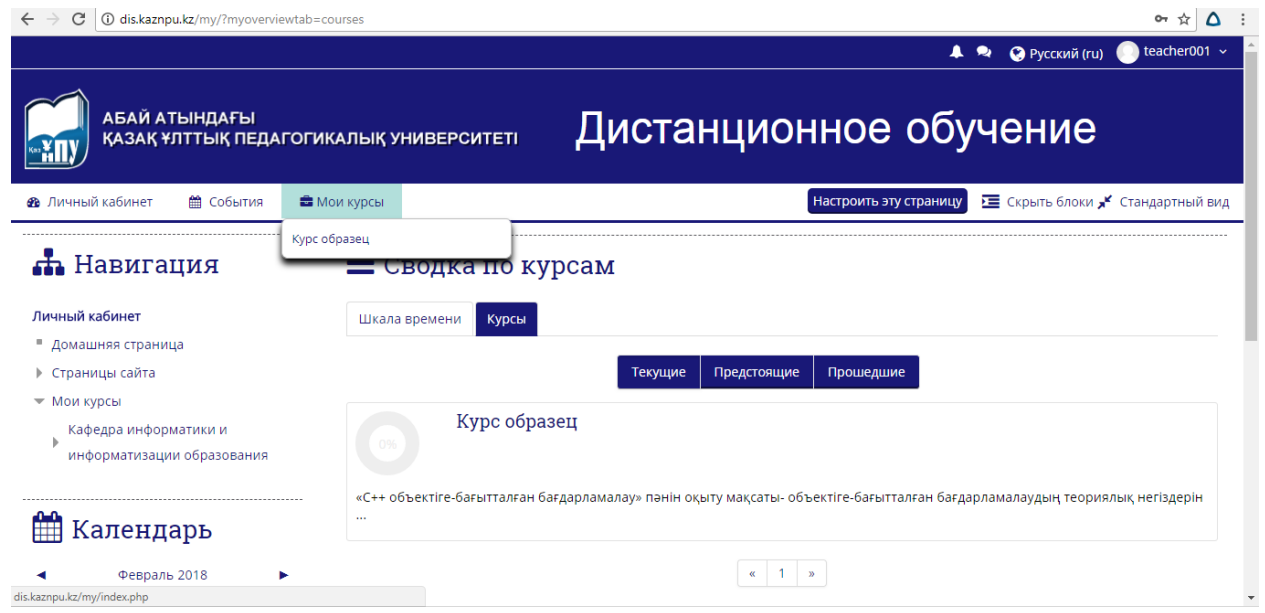

Название курса в списке курсов является гиперссылкой, щелчок по которой открывает страницу курса. Для входа в данный курс необходимо нажать на его название. Так выглядит типичная главная страница курса.

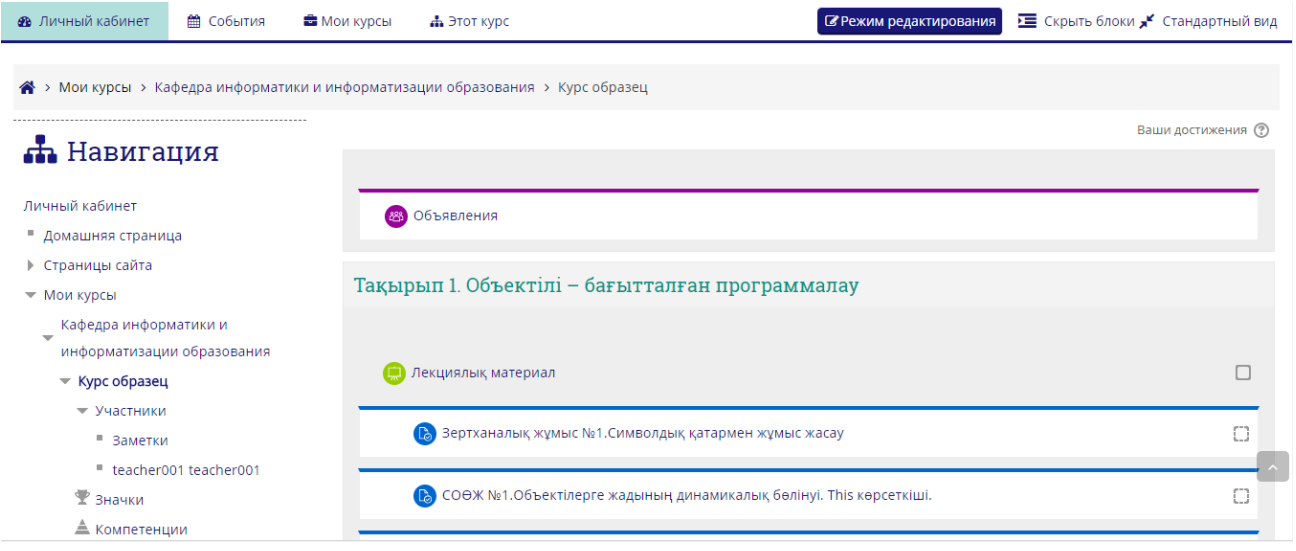

В центральном блоке страницы представлено содержание данного курса, выделены тематические разделы курса, а по бокам — функциональные и информационные блоки. В стандартном оформлении Moodle используются маленькие пиктограммы, связанные с определенными объектами или действиями. Например, в блоке «Элементы курса» можно увидеть с какими пиктограммами связаны элементы Moodle, используемые в данном курсе. Теперь без труда можно определить, просмотрев содержание курса, где форум, где лекция, а где задание для студентов.

### **Режим редактирования**

Кнопка «Редактировать» доступна только тем пользователям, у которых есть права редактировать и изменять материалы курса (администратору, создателю курса, преподавателю с правом редактирования). При нажатии на кнопку «Редактировать» меняется интерфейс, в каждом блоке у объектов, которые можно редактировать, появляются кнопки инструментов, позволяющих изменять содержание и вид этого объекта (блока, ресурса, элемента курса, темы и т.д.). В режим редактирования можно перейти и с помощью пункта меню «Редактировать» в блоке «Управление».

Нажатие на кнопку «Закончить редактирование» соответственно закрывает этот режим.

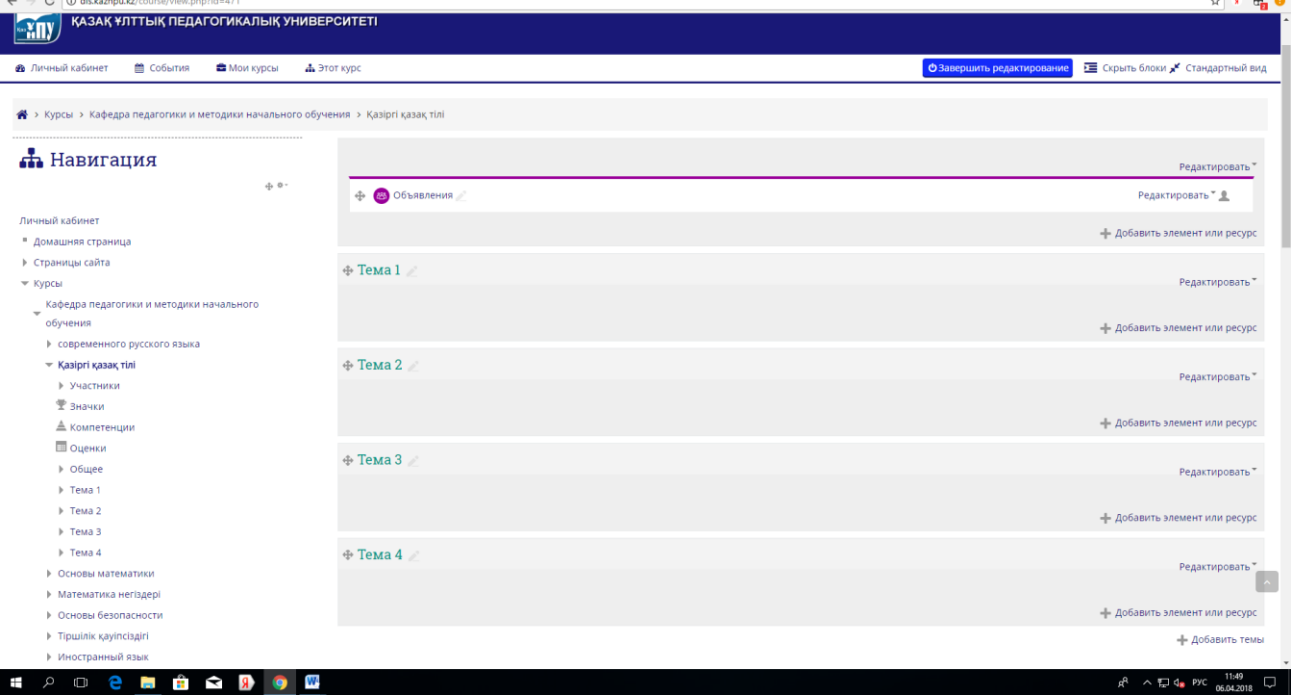

### **Назначение каждой кнопки**

•  $\mathbf{Q}$  «Помощь» контекстная, т.е. выводится справочная информация именно по нужному объекту.

•  $\rightarrow$  «Переместить вправо», «переместить влево», т.е. передвинуть объект вправо (влево).

•  $\mathbf{\Psi}_{\text{M}}$  –  $\mathbf{\Psi}_{\text{M}}$  –  $\mathbf{\Psi}_{\text{M}}$  –  $\mathbf{\Psi}_{\text{M}}$  вверх», «переместить вниз».

• <sup>•</sup> «Открытый глаз» означает, что объект виден студентам. Нажатие на него сделает этот объект невидимым и изменит пиктограмму на "Закрытый глаз".

 «Закрытый глаз» означает, что объект скрыт от студентов. Нажатие на него сделает элемент видимым для студентов («Открытый глаз»).

- $\mathsf{X}_{\alpha}$ Удалить» удаляет объект.
- Выделение темы как текущей.
- $\Box$  Скрыть все остальные разделы и показывать только текущий.
- Показывать все разделы курса.

• <sup>1</sup> Редактировать - открывается страница, содержащая настройки для данного объекта, в том числе и окно встроенного текстового редактора, в котором можно редактировать и форматировать текст, относящийся к объекту.

### **Встроенный текстовый редактор**

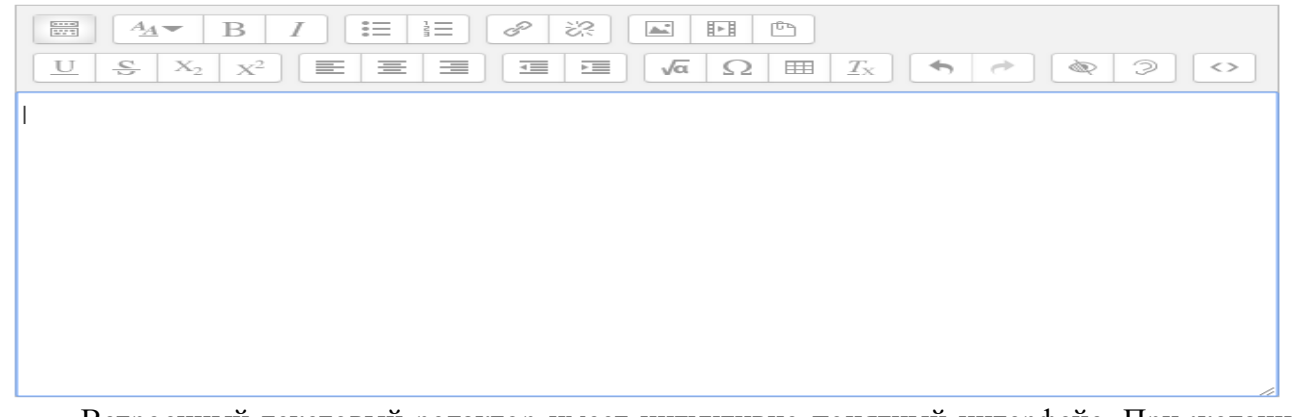

Встроенный текстовый редактор имеет интуитивно понятный интерфейс. При желании можно увеличить размер окна редактора. Редактор поддерживает все основные операции форматирования текста, позволяет вставлять таблицы, рисунки (предварительно должны быть загружены на сервер), гипертекстовые ссылки и др.

Выход со страницы редактирования текущего объекта, как правило, осуществляется

нажатием на кнопку **Сохранить и вернуться к курсу**, расположенную внизу страницы редактирования объекта.

# **Создание электронного учебного курса в Moodle**

Для создания нового учебного курса в Moodle необходимо обратиться к ЦПКиДО.

### **Наполнение курса**

Зайдите на главную страницу созданного курса (щелкнуть по названию курса в списке доступных курсов).

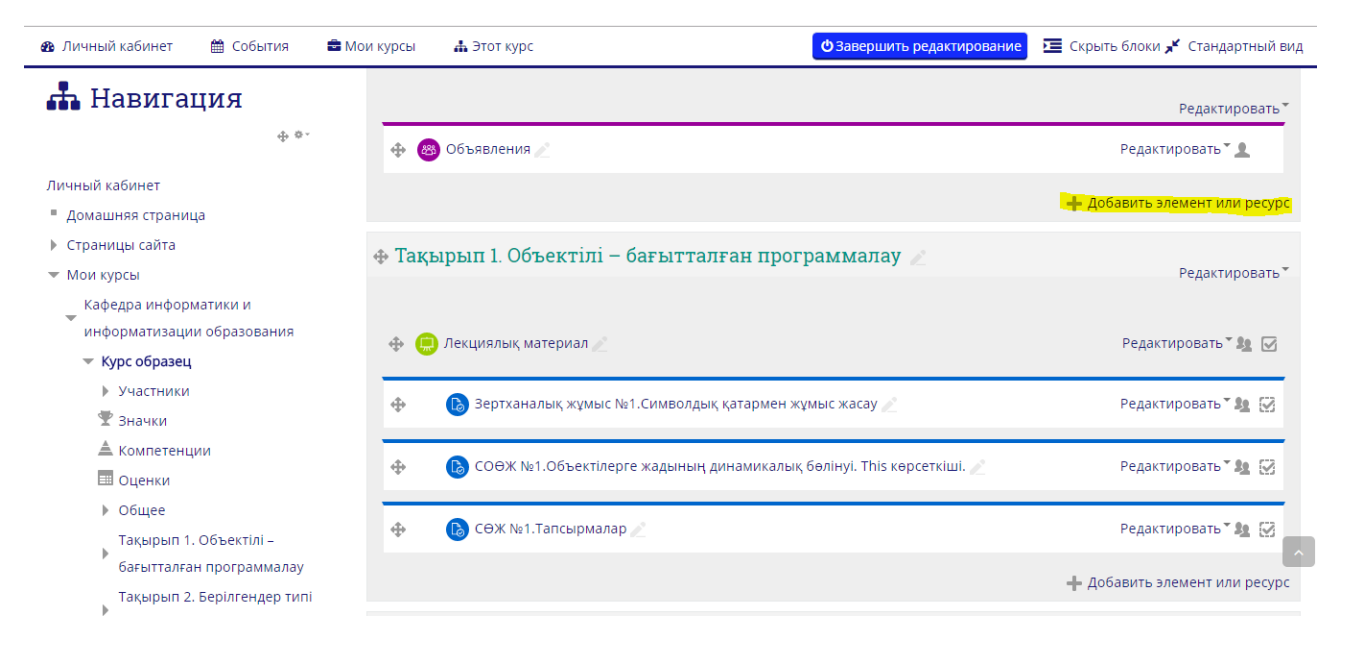

При создании курса в него автоматически включается только новостной форум. Moodle располагает большим разнообразием модулей (элементов курса), которые могут быть использованы для создания курсов любого типа. В зависимости от содержания курса и

концепции преподавания, создатель курса включает наиболее подходящие элементы и ресурсы, предоставляемые системой Moodle.

Можно разделить инструменты (модули) Moodle для представления материалов курса на статические (ресурсы курса) и интерактивные (элементы курса).

# **К ресурсам относятся:**

- Текстовая страница
- Веб-страница
- Ссылка на файл или веб-страницу
- Ссылка на каталог

 Пояснение — позволяет помещать текст и графику на главную страницу курса. С помощью такой надписи можно пояснить назначение какой-либо темы, недели или используемого инструмента.

# **К интерактивным элементам курса относятся:**

 Элемент **Лекция** строятся по принципу чередования страниц с теоретическим материалом и страниц с обучающими тестовыми заданиями и вопросами. Последовательность переходов со страницы на страницу заранее определяется преподавателем — автором курса, и зависит от того, как студент отвечает на вопрос. На неправильные ответы преподаватель может дать соответствующий комментарий.

 Элемент **Задание** позволяет преподавателю ставить задачи, которые требуют от студентов ответа в электронной форме (в любом формате) и дает возможность загрузить его на сервер. Элемент Задание позволяет оценивать полученные ответы.

 Элемент **Тест** позволяет создавать наборы тестовых заданий. Тестовые задания могут быть с несколькими вариантами ответов, с выбором верно/не верно, предполагающие короткий текстовый ответ, на соответствие, эссе и др. Все вопросы хранятся в базе данных и могут быть в последствии использованы снова в этом же курсе (или в других). Тесты могут быть обучающими (показывать правильные ответы) или контрольными (сообщать только оценку).

 Элемент **Wiki** делает возможной совместную групповую работу обучаемых над документами. Любой участник курса может редактировать wiki-статьи. Все правки wiki-статей хранятся в базе данных, можно запрашивать любой прошлый вариант статьи или для сравнения разницу между любыми двумя прошлыми вариантами статей с помощью ссылки Последние правки. Используя инструментарий Wiki, обучаемые работают вместе над редактированием одной wiki-статьи, обновлением и изменением ее содержания. Редактор, встроенный в Wiki, позволяет вставлять в текст статьи таблицы, рисунки и формулы. В зависимости от настроек групповой работы Moodle может включать в себя двенадцать различных wiki-редакторов. При коллективной работе преподаватель, используя функцию История, может отследить вклад каждого участника в создании статьи и оценить его.

 Элемент **Глоссарий** позволяет создавать и редактировать список определений, как в словаре. Наличие глоссария, объясняющего ключевые термины, употребленные в учебном курсе, просто необходимо в условиях внеаудиторной самостоятельной работы. Элемент Глоссарий облегчает преподавателю задачу создания подобного словаря терминов. В виде глоссария можно организовать также персоналий. Глоссарий может быть открыт для создания новых записей (статей), не только для преподавателя, но и для обучающихся.

 Элемент **Форум** используется для организации дискуссии и группируются по темам. После создания темы каждый участник дискуссии может добавить к ней свой ответ или прокомментировать уже имеющиеся ответы. Для того чтобы вступить в дискуссию, пользователь может просто просмотреть темы дискуссий и ответы, которые предлагаются другими. Это особенно удобно для новых членов группы, для быстрого освоения основных задач, над которыми работает группа. История обсуждения этих проблем сохраняется в базе данных. Пользователь также может сыграть и более активную роль в обсуждении, предлагая свои варианты ответов, комментарии и новые темы для обсуждения.

В каждом электронном курсе система Moodle дает возможность создания нескольких форумов.

 **Чат** система предназначена для организации дискуссий и деловых игр в режиме реального времени Пользователи системы имеют возможность обмениваться текстовыми сообщениями, доступными как всем участникам дискуссии, так и отдельным участникам по выбору;

 **Опрос** для проведений быстрых опросов и голосований. Задается вопрос и определяются несколько вариантов ответов;

 **Анкета** отобраны несколько типов анкет особенно полезных для оценки интерактивных методов дистанционного обучения;

### **Добавление элементов курса и ресурсов**

Добавление ресурсов и интерактивных элементов осуществляется в режиме редактирования. Нажмите на кнопку «Редактировать» в правом верхнем углу главной страницы курса, чтобы войти в этот режим.

В каждой секции курса появляются поля со списком «Добавить ресурс» и «Добавить элемент курса». Выбор нужного элемента или ресурса открывает страницу редактирования и настройки этого элемента или ресурса.

# **Добавление ссылки на веб-страницу**

1. Добавить ресурс — Ссылка на файл или веб-страницу.

2. На странице Добавить ресурс заполнить обязательное поле «Название» и указать адрес веб-страницы.

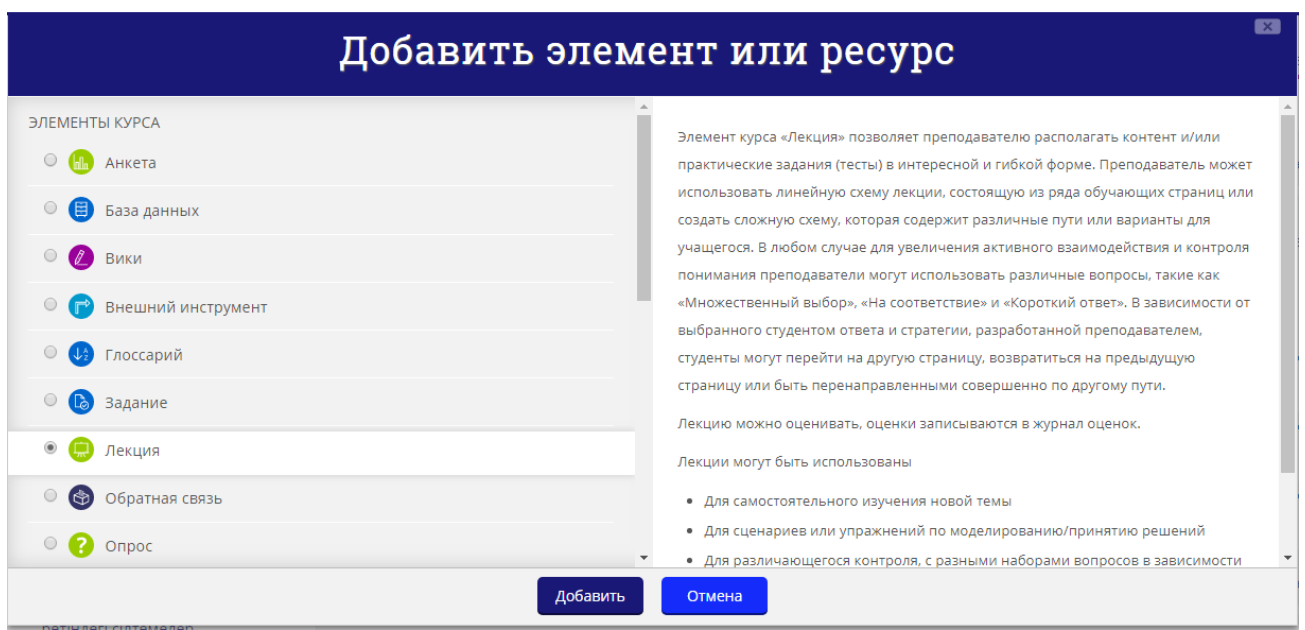

### **Добавление веб-страницы или текстовой страницы**

Дополнительный материал, пояснения можно разместить на текстовой странице или вебстранице, созданных непосредственно в Moodle.

- 1. Добавить ресурс Текстовая страница или Добавить ресурс веб-страница.
- 2. Введите Название и во встроенном редакторе создайте страницу.

### **Добавление форума**

- 1. Добавить элемент курса Форум.
- 2. Заполните обязательные поля: «Название форума» и «Вступление для форума».
- 3. Скорректируйте остальные настройки форума.
- 4. Добавьте темы для обсуждения.

# **• Добавление: Форум**

- Общее

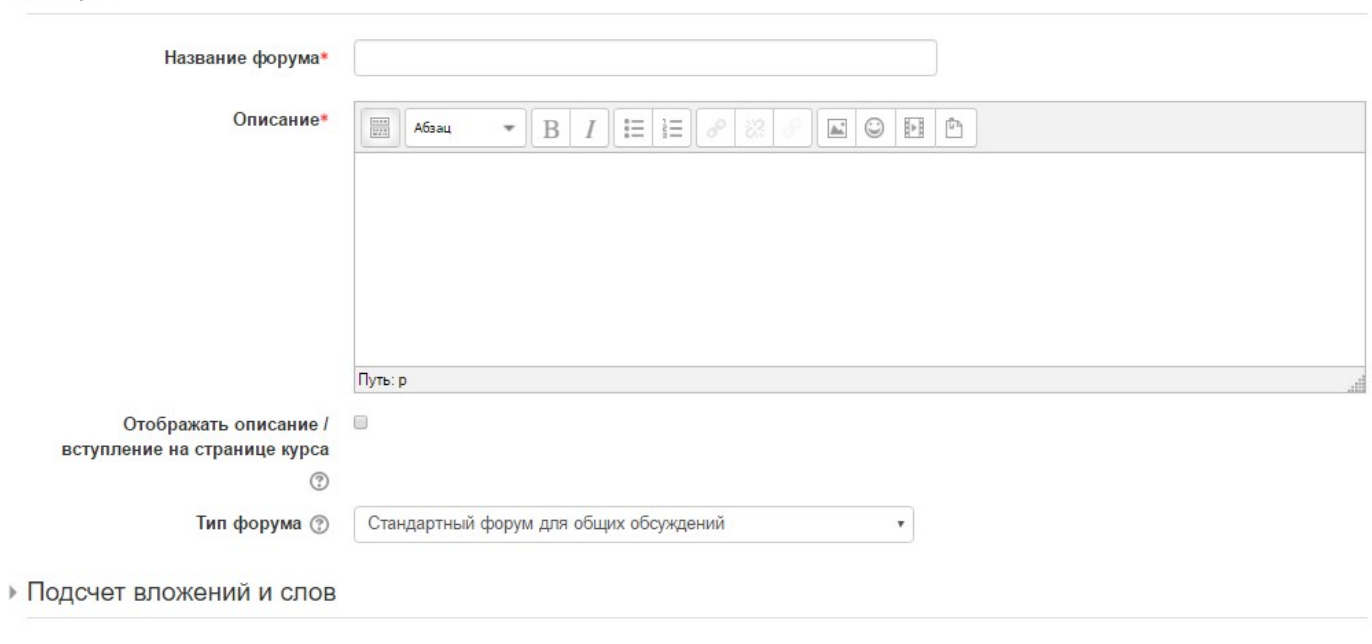

▶ Подписка и отслеживание

В Moodle поддерживаются различные типы форумов:

 Простое обсуждение — состоит из одной темы. Используется для того, чтобы сфокусировать обсуждения на одной теме.

 Стандартный общий форум — открытый форум, в котором каждый может начать новую тему в любое время.

 Каждый открывает одну тему — в этом типе форума можно ограничить число создаваемых пользователями тем.

Существует возможность принудительной подписки участников курса на форум. Тогда сообщение, которое появляется на форуме, автоматически будет рассылается участникам курса при помощи электронной почты. При этом если опция «Подписать всех на этот форум» имеет значение «Да, всегда», то тогда все участники курса будут получать рассылку без возможности от нее отказаться, если значение опции «Да, с возможностью отписаться», то при желании участники курса могут отказаться от этой рассылки.

Если предполагается оценивать выступления участников на форуме, то необходимо настроить опции группы «Оценка».

Опции «Количество сообщений для блокирования» позволяют настроить количество сообщений, которое может передать один пользователь. Как только количество сообщений превысит допустимую норму, этот участник будет заблокирован на определенное время (в зависимости от установок).

# **Добавления Задания**

Задание предполагает творческий ответ от студента. Студент может опубликовать ответ сразу же на сайте, или загрузить как файл, или нескольких файлов.

• Развернуть всё

# **Packet Tracer Final Fxam**

Packet Tracer Final Exam

EIGRP troubleshoot.pka

### Состояние ответа

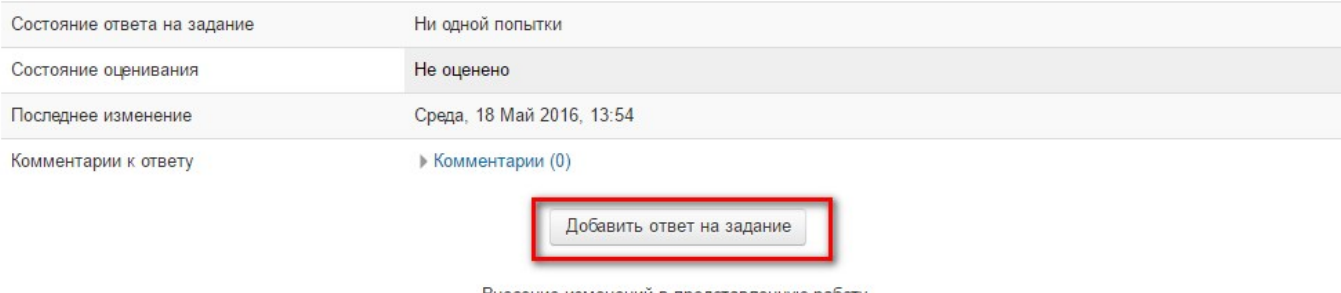

Внесение изменений в представленную работу

Могут быть некоторые ограничения на задания: по сроку выполнения (отправить к определенной дате), по количеству возможной пересдачи (закачек), блокировка отправки ответа по истечении срока выполнения задания.

При просмотре задания с типом ответа в виде текста, нажав кнопку «Редактировать мой ответ», студент переходит в режим редактирования ответа. Чтобы сохранить ответ после ввода, нажмите кнопку «Сохранить изменения».

Задание типа «Ответ в виде файла» или «Ответ в виде нескольких файлов» предполагает загрузку файла/файлов. Задание типа «Ответ вне сайта» не требует ответа со стороны студента в самом задании. Такой тип задания преподаватель может использовать для оценки ответа, к примеру, в аудитории.

# **Добавление теста**

Основным средством контроля результатов дистанционного обучения являются тесты. Поэтому учителю необходимо уметь создавать тесты в системе Moodle и включать их в электронные курсы.

Любой тест в Moodle создается на основе Банка вопросов (специальной базе данных). То есть прежде, чем создавать тест нужно наполнить банк данных вопросами для этого теста.

# **Создание банка тестовых вопросов**

В блоке Управление курсом на главной странице курса выбрать Банк вопросов.

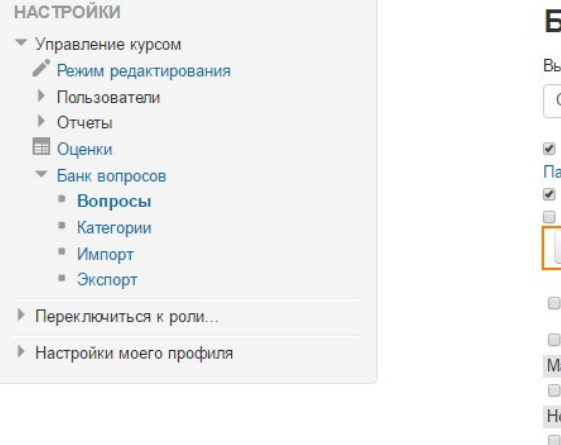

### анк вопросов

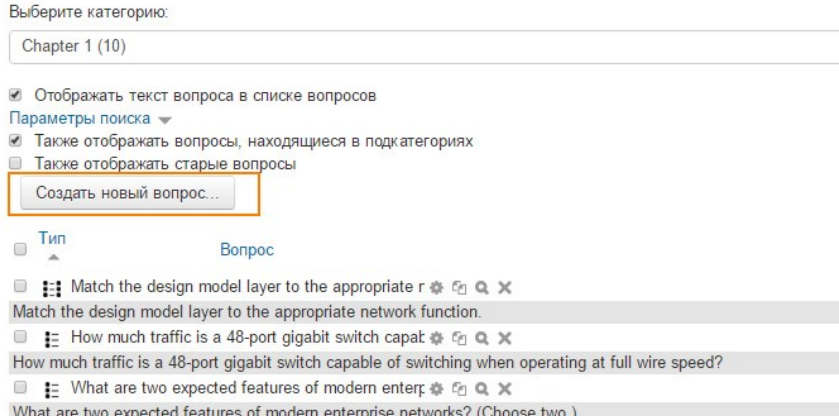

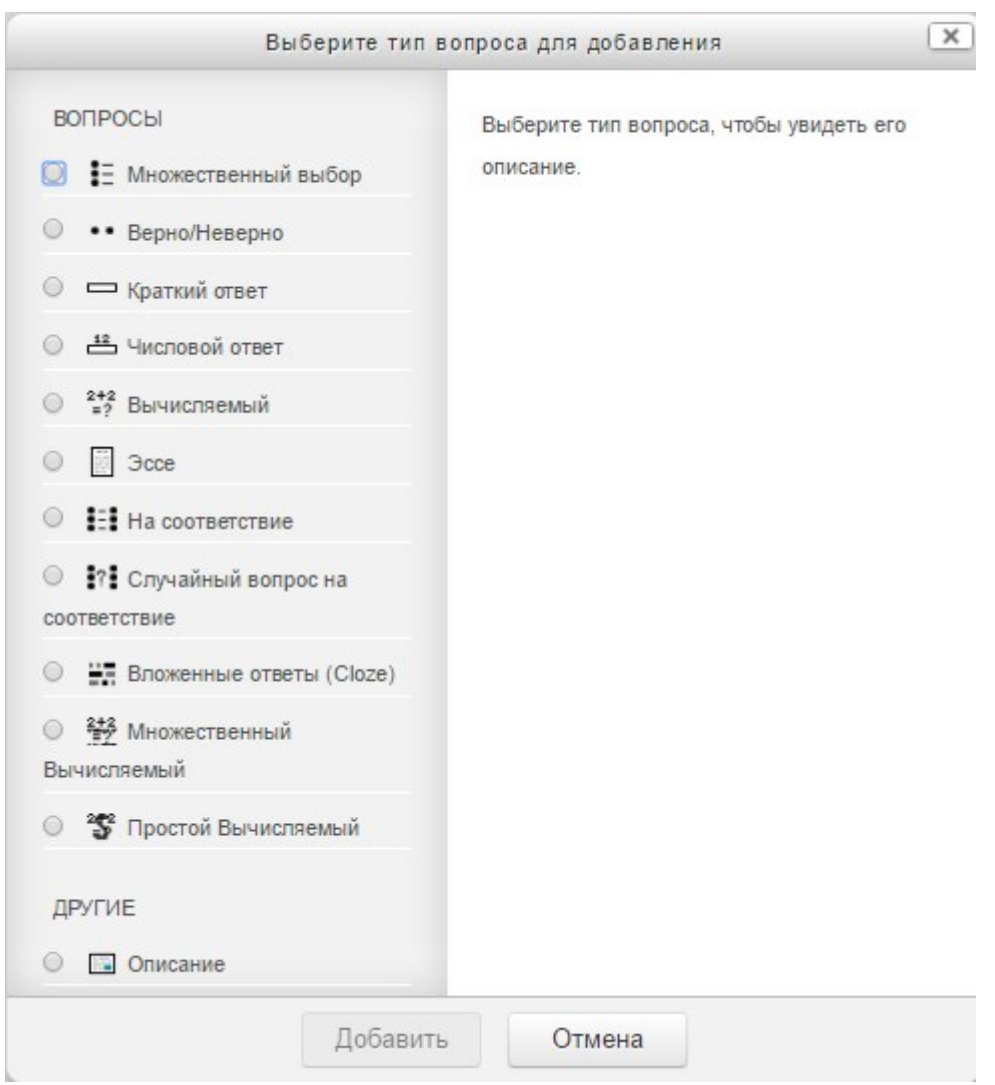

Открывается страница редактирования вопросов.

Вопросы в Банке упорядочены по категориям. По умолчанию для каждого курса создается отдельная категория, кроме того, существуют категории, совпадающие с общими категориями курсов. При желании можно создать дополнительные категории (вкладка Категории). Перед созданием вопроса нужно выбрать категорию, к которой будет относиться этот вопрос.

В Moodle используется несколько типов вопросов в тестовых заданиях:

 Множественный выбор (студент выбирает ответ на вопрос из нескольких предложенных ему вариантов, причем вопросы могут предполагать один или сразу несколько правильных ответов);

 Верно/Неверно (ответ на вопрос, студент выбирает между двумя вариантами "Верно" и "Неверно");

 На соответствие (каждому элементу ответов первой группы нужно сопоставить элемент ответов второй группы);

• Короткие ответы (ответом на вопрос является слово или короткая фраза, допускается несколько правильных ответов с различными оценками);

 Числовой (то же, что и короткий ответ, только на выполнение вычислительных операций, числовой ответ может иметь заданный интервал предельно допустимой погрешности отклонения от правильного значения);

 Вычисляемый (такой вопрос предлагает вычислить значение по формуле. Формула является шаблоном, в который при каждом тестировании подставляются случайные значения из указанных диапазонов);

 Вложенные ответы, embedded answers (представляют собой текст, непосредственно в который вставляются короткие ответы, числовые ответы или множественный выбор, как в «рабочей тетради»);

Эссе (студент кратко излагает свой взгляд на рассматриваемую проблему).

### **Формы для создания вопросов**

Тестовые задания создаются путем заполнения полей в специальных формах, которые зависят от типа используемого в задании вопроса.

Форма любого типа вопроса содержит следующие поля.

 «Название вопроса» используется, чтобы ориентироваться в списке вопросов, хранящихся в базе данных.

 «Содержание вопроса» — это формулировка вопроса. Для содержания используется встроенный редактор, поэтому можно форматировать текст формулировки, вставлять списки, таблицы, рисунки (если загружены на сервер, см. Управление файлами).

 «Картинка для показа» — вставляет иллюстрацию в содержание вопроса. В выпадающем списке перечисляются все графические файлы, содержащиеся на сервере в папках данного курса, т.е. иллюстрацию предварительно нужно загрузить на сервер (см. Управление файлами). Выберите нужный файл из списка, и он в режиме просмотра отобразится после сформулированного вопроса.

 «Оценка для вопроса по умолчанию» — сколько баллов получит тестируемый за правильный ответ.

«Штраф» — сколько баллов будет вычтено за неправильный ответ.

 «Общий комментарий» — дополнительные пояснения к заданному вопросу для тестируемых.

Остальные поля формы варьируются в зависимости от типа вопроса.

Рассмотрим создание некоторых типов тестовых вопросов.

### **Множественный выбор**

В форме Банк вопросов в выпадающем списке «Создать новый вопрос» выбираем «В закрытой форме (множественный выбор)».

Значение основных полей было рассмотрено нами выше.

 «Один или несколько ответов» — сколько правильных ответов содержится в тестовом задании. Каждый вариант ответа состоит из самого ответа, его оценки и комментария.

 «Оценка» определяет сколько в процентном отношении от общего количества балов получит тестируемый за выбор данного ответа. Если в задании содержится несколько правильных ответов, то можно за каждый давать одинаковое количество процентов (в сумме правильные ответы должны составить 100%).

 «Комментарий» к ответу позволит при обучающем тестировании помочь студенту понять свою ошибку.

По умолчанию предлагается 5 вариантов ответов, при желании можно добавить еще (кнопка «Добавить еще 3 варианта ответов»).

Далее можно составить комментарии для полностью правильного ответа, частично правильного и неправильного.

#### **Вопросы на соответствие**

В форме Банк вопросов в выпадающем списке «Создать новый вопрос» выбираем «На соответствие».

После основных полей предлагается установить соответствия. Каждое соответствие объединяется в группу Вопрос1, Вопрос 2, Вопрос 3, при желании количество групп соответствий можно увеличить, нажав на кнопку «Добавить 3 вопроса».

В каждой группе соответствий нужно записать вопрос и соответствующий ему ответ.

### **Короткий ответ**

В форме Банк вопросов в выпадающем списке «Создать новый вопрос» выбираем «Короткий ответ».

Поскольку ответ тестируемый должен будет ввести самостоятельно с клавиатуры, в подобных вопросах необходимо предусмотреть все возможные варианты правильной формулировки ответа. Составитель теста записывает все возможные варианты в поле «Вариант ответа». Нужно назначить оценку за каждый правильный вариант, если он частично правильный, то значение оценки можно поставить ниже 100 %.

По умолчанию предлагается заполнить три варианта ответа, однако это число может быть увеличено (кнопка «Добавить 3 варианта ответа»).

#### **Создание теста**

Открывается страница настроек создаваемого теста.

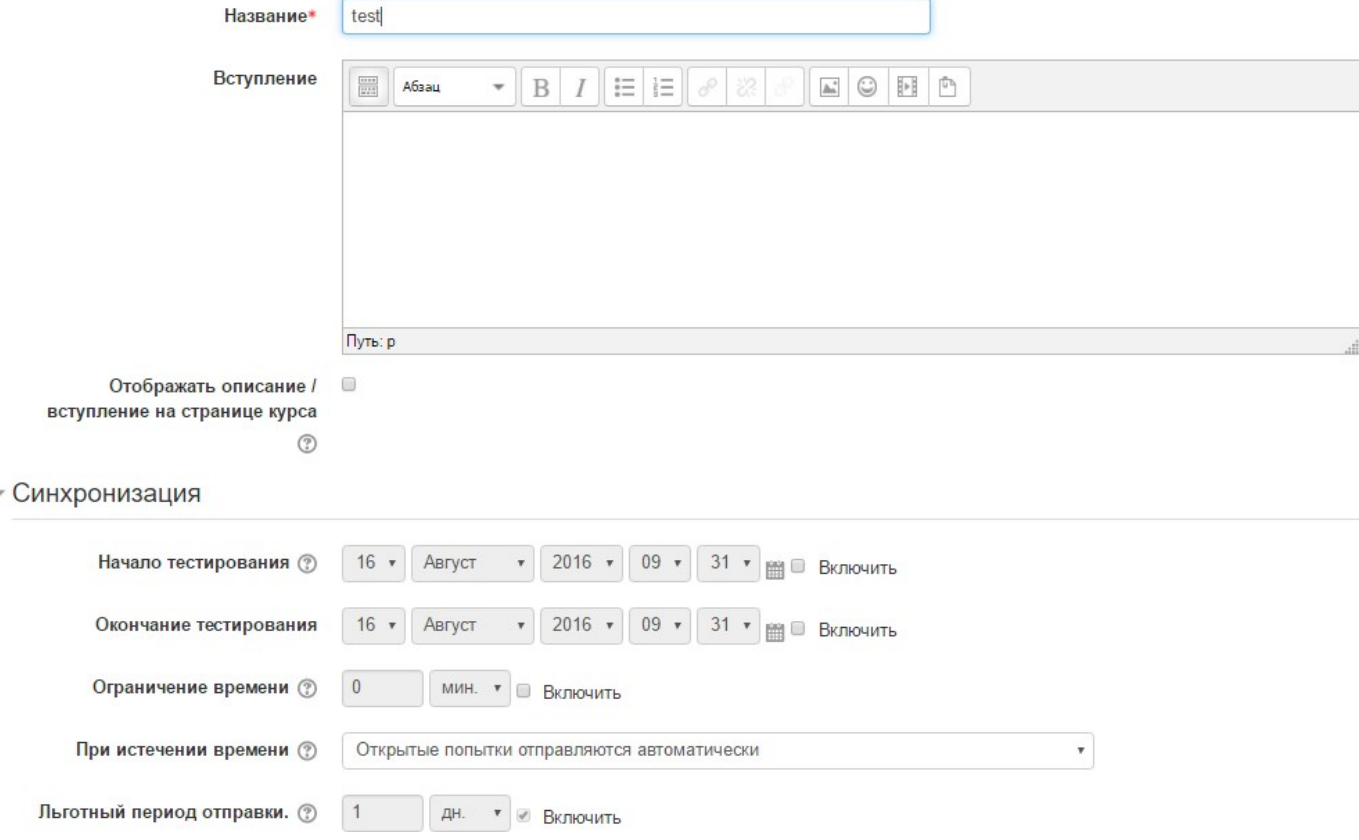

Здесь нужно определить будет ли тест иметь какие-либо ограничения по времени, сколько вопросов будет отображаться на одной странице, случайный или не случайный порядок этих вопросов, сколько попыток будет предоставлено каждому тестируемому, какие методы оценивания будут применяться и прочие параметры. О значении каждого параметра можно узнать, нажав знак вопроса возле этого параметра.

Затем нужно наполнить созданный тест вопросами из Банка вопросов.

На главной странице курса в режиме редактирования щелкните по названию теста. Откроется страница редактирования теста.

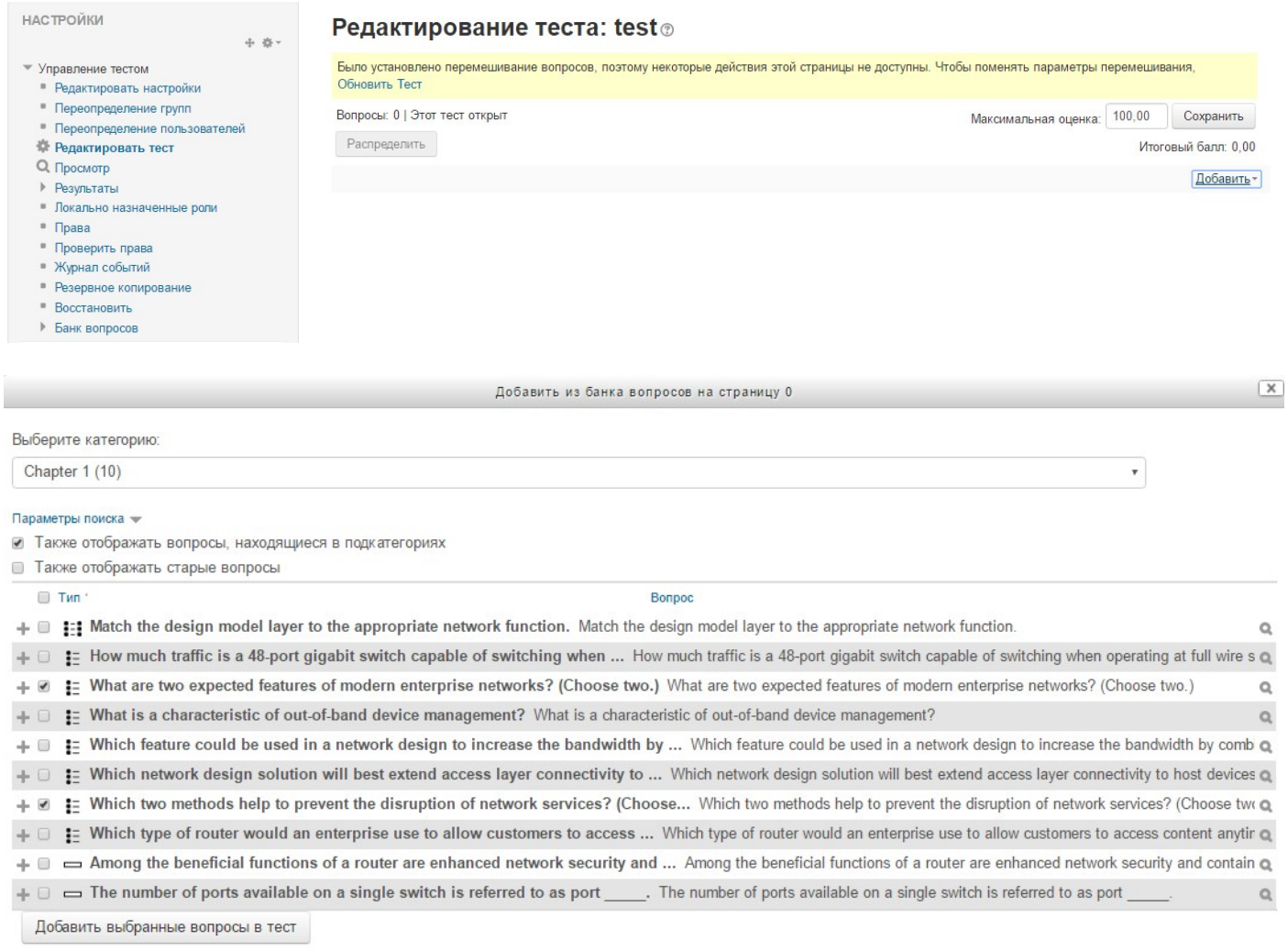

## В Банке вопросов отметьте галочкой те вопросы, которые должны войти в тест. Нажмите кнопку «Добавить в тест». Чтобы удалить какой-либо вопрос из теста, нужно нажать на кнопку с двойной стрелкой, вопрос будет перемещен в Банк вопросов.

Допустим, в курсе есть итоговый тест, к примеру, на 60 вопросов. Нужно сделать так, чтобы учащийся отвечал лишь на 20 случайно выбранных вопросов из 60. Нужно войти в Тест. На вкладке *Редактировать* в *Банке вопросов* выбирать *Название категории*, которая содержит ваши 60 вопросов. Внизу выбирать Добавить *20* случайных вопросов и нажать кнопку *Добавить*.

Откройте вкладку Просмотр, чтобы увидеть, как будет отображаться тест на экране.

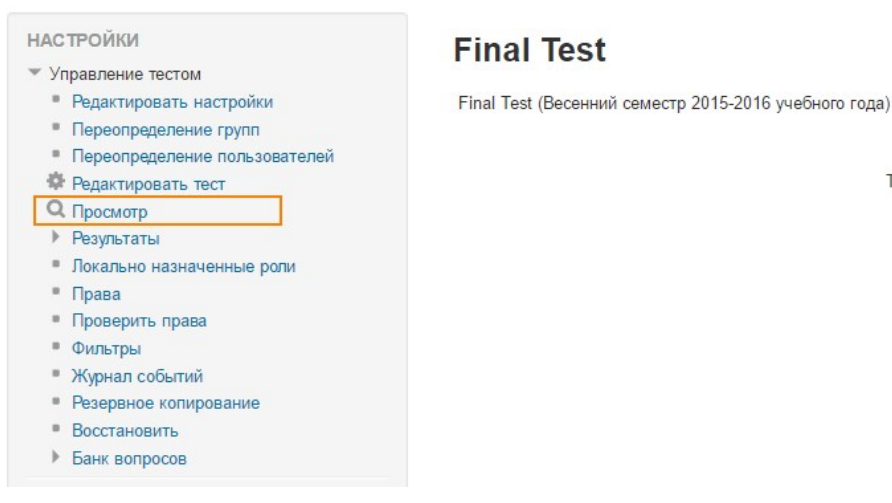

Разрешенно попыток: 1 Тестирование закончено: Среда, 15 Июнь 2016, 13:00 Вернуться к курсу

Посмотреть результаты протестированных участников курса, получить статистическую информацию можно во вкладке Результаты.

#### **НАСТРОЙКИ**  $\blacktriangledown$  Управление тестом **• Редактировать настройки** Переопределение групп Переопределение пользователей **<sup>40</sup>** Редактировать тест **Q** Просмотр • Результаты<br>• Локально назначенные роли  $\blacksquare$  Права Проверить права • Фильтры **Журнал событий** Резервное копирование • Восстановить ▶ Банк вопросов

# **Final Test**

Final Test (Весенний семестр 2015-2016 учебного года)

Разрешенно попыток: 1 Тестирование закончено: Среда, 15 Июнь 2016, 13:00

Вернуться к курсу